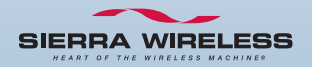

# Compass™ Series USB Modem

Quick Start Guide Schnellstart-Handbuch Guide de démarrage rapide Guida rapida Guía de inicio rápido Pierwsze kroki Stručná příručka クイック スタート ガイド

www.sierrawireless.com

#### **Caution:**

The Compass USB modem must be 1.0 cm  $($   $\sim$  0.4 inches) or more from the user and bystanders during operation to satisfy FCC (regulatory) RF exposure requirements.

It is approved for use with normal-size notebook computers only (typically with 12 inches or larger display screens). For notebook computers with a display screen smaller than 12 inches or if the orientation of the USB slot does not allow for at least 1.0 cm between the modem and the user or bystanders, use the provided extension cable and clip to ensure a safe distance between the modem antenna and users or bystanders.

To meet FCC requirements, use only the supplied USB extension cable and laptop clip; other cables and laptop clips should not be used.

For more information, refer to the *Compass Series HSPA USB Modem Installation Guide*.

### Contents

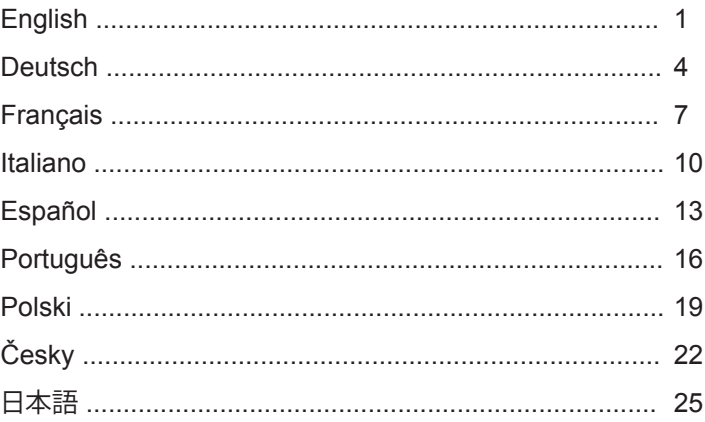

# Welcome to the Compass USB modem

Your package contains:

- Compass USB modem with TRU-Install™
- This Quick Start Guide
- USB extension cable
- Laptop clip
- **Lanyard**

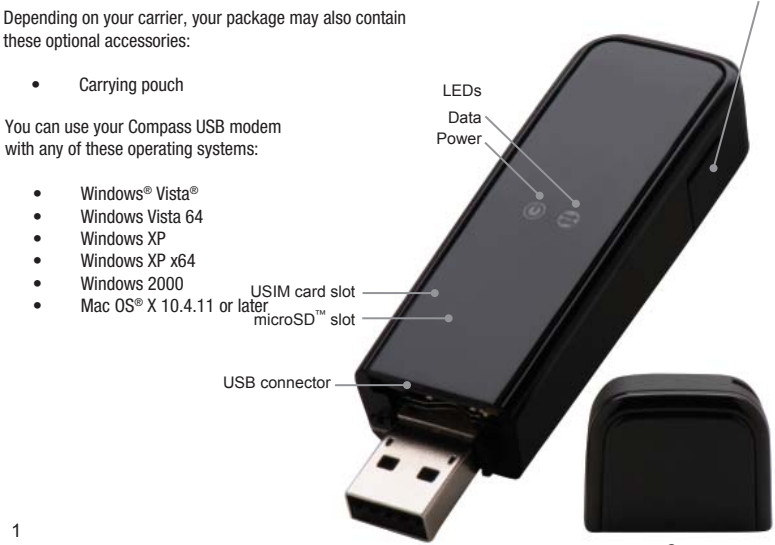

External antenna connector

#### Install your Compass USB modem

This modem is TRU-Install enabled and does not require a CD for installation.

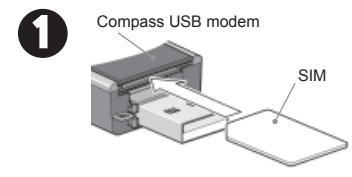

Remove the cap from the end of the modem and insert the SIM card into the top slot, as shown in the illustration. Push the SIM card in slightly beyond the edge of the plastic housing − until it clicks into place. To remove it, push it in and then release it.

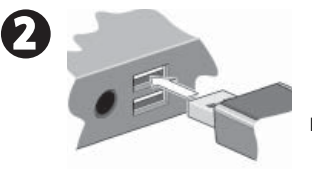

Insert the Compass USB modem into the USB slot.

3

### Windows OS

Click **Connect**. If you are prompted to configure a profile, click **Yes**. The Connections window opens to the Profiles pane. From the list of default profiles, select your service provider. If your service provider is not on the list, contact them.

Click **OK**. The Compass USB modem is ready to use.

To access the Help system in 3G Watcher, select **Help > Help topics**.

#### Mac OS<sup>®</sup> X

After you insert the modem, the TRU-Install folder appears. Launch the Installer package and follow the on-screen instructions to install the software.

The Compass USB modem is ready to use.

#### Attach the lanyard

To keep everything together, it's a good idea to thread the lanyard through the cap and the modem, as shown in the illustrations.

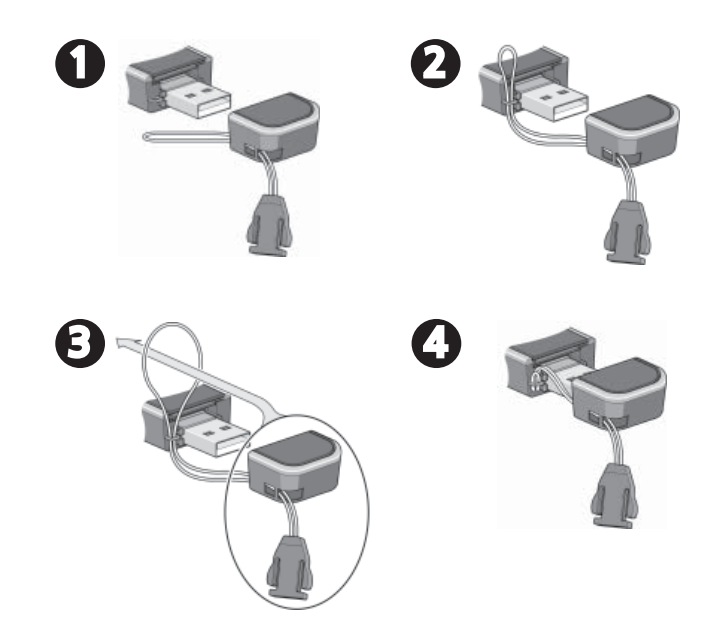

# Wilkommen zum Compass USB-Modem

LEDs Daten Stromversorgung

Ihr Paket enthält:

- Compass USB-Modem mit TRU-Install™
- Dieses Schnellstart-Handbuch
- USB-Verlängerungskabel
- Laptop-Clip
- Umhängeband

In Abhängigkeit Ihres Betreibers kann Ihr Paket auch das folgende Zubehör enthalten:

• Tragetasche

Sie können Ihr Compass USB-Modem mit einem der folgenden Betriebssysteme verwenden:

- Windows® Vista®
- Windows Vista 64
- Windows XP
- Windows XP x64
- Windows 2000
- Mac OS® X 10.4.11 oder höher

microSD™ Einbauschlitz SIM-Karte Einbauschlitz

USB-Stecker

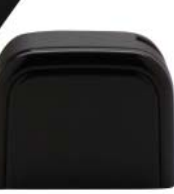

Externer Antennenanschluss

Kappe

#### Installieren Ihres Compass USB-Modems

Dieses Modem ist TRU-Install-fähig und benötigt für die Installation keine CD.

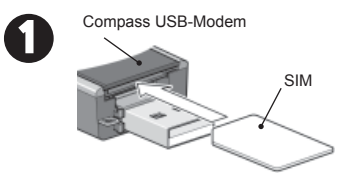

Entfernen Sie die Kappe vom Ende des Modems und setzen Sie die SIM-Karte, wie in der Abbildung zu sehen, in den obersten Steckplatz ein. Schieben Sie die SIM-Karte knapp unter den Rand des Plastikgehäuses, bis sie mit einem Klick einrastet. Zum Entfernen der Karte drücken Sie die Karte hinein und lösen Sie sie.

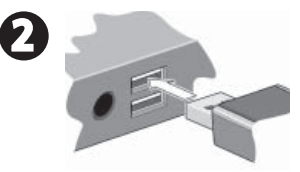

Stecken Sie das Compass USB-Modem in den USB-Steckplatz ein.

3

### Windows-Betriebssystem

Klicken Sie auf **Verbinden**. Wenn Sie dazu aufgefordert werden, ein Profil zu konfigurieren, klicken Sie auf Ja. Das Fenster Verbindungen wird auf der Registerkarte Profile geöffnet. Wählen Sie in der Liste der Standardprofile Ihren Dienstanbieter aus. Wenn Ihr Dienstanbieter nicht in der Liste angezeigt wird, müssen Sie mit ihm Kontakt aufnehmen.

Klicken Sie auf **OK**. Das Compass USB-Modem kann nun verwendet werden.

Um das Hilfesystem in 3G Watcher aufzurufen, wählen Sie die Optionsfolge **Hilfe > Hilfethemen**.

#### Mac OS<sup>®</sup> X

Nachdem Sie das Modem angeschlossen haben, wird der TRU-Install-Ordner angezeigt. Starten Sie das Installationspaket und befolgen Sie die Bildschirmanweisungen für die Installation der Software.

Das Compass USB-Modem kann nun verwendet werden.

#### Befestigen des Umhängebandes

Um alles zusammenzuhalten, ist es empfehlenswert, die Schlaufe durch die Kappe und das Modem zu führen, wie in der Abbildung zu sehen.

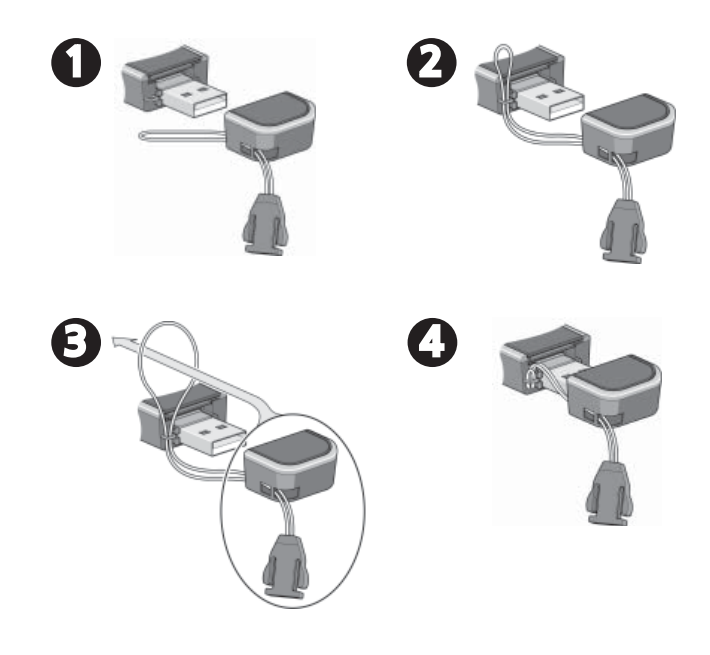

# Présentation du modem sans fil USB Compass

L'emballage contient les éléments suivants :

- Le modem USB Compass avec TRU-Install™
- Le présent quide de démarrage rapide
- Un câble d'extension USB
- Une attache pour ordinateur portable
- Une lanière

Selon votre opérateur, l'emballage peut également contenir les accessoires en option suivants :

• Un étui de transport

Vous pouvez utiliser votre modem USB Compass avec n'importe lequel de ces systèmes d'exploitation :

- Windows® Vista®
- Windows Vista 64
- Windows XP
- Windows XP x64
- Windows 2000
- Mac OS® X 10.4.11 ou une version ultérieure

Carte microSD™ Carte SIM

Connecteur USB

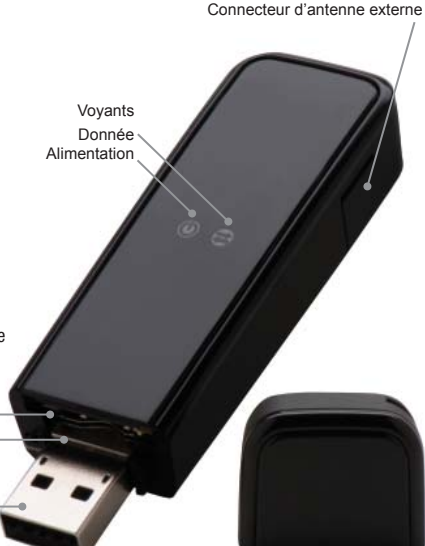

Capuchon

#### Installation de votre modem USB Compass

Ce modem est compatible avec TRU-Install et ne nécessite pas de CD d'installation.

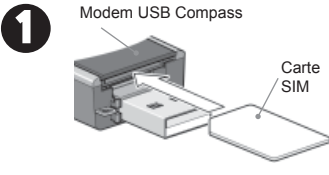

Retirez le capuchon de l'extrémité du modem et insérez la carte SIM dans l'emplacement du haut, comme illustré ci-contre. Enfoncez légèrement la carte SIM sur le bord du boîtier en plastique jusqu'à ce qu'un clic se fasse entendre. Pour la retirer, enfoncez-la légèrement puis faites-la sortir.

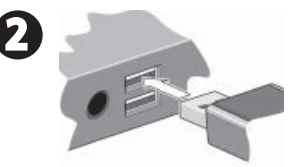

Insérez le modem USB Compass dans le port USB.

3

### **Windows**

Cliquez sur **Se connecter**. Si vous êtes invité à configurer un profil, cliquez sur **Oui**. L'onglet Profils de la fenêtre Connexions s'ouvre. Sélectionnez votre fournisseur de services dans la liste des profils par défaut. Si votre fournisseur de services ne se trouve pas dans la liste, contactez-le.

Cliquez sur **OK**. Le modem USB Compass est prêt à l'emploi.

Pour accéder à l'aide de 3G Watcher, sélectionnez **Aide > Rubriques d'aide**.

#### Mac OS<sup>®</sup> X

Une fois que vous avez inséré le modem, le dossier TRU-Install apparaît. Lancez le programme d'installation et suivez les instructions qui apparaissent à l'écran pour installer le logiciel.

Le modem USB Compass est prêt à l'emploi.

#### Fixation de la lanière

Pour conserver tous les éléments ensemble, nous vous conseillons de faire passer la lanière dans le capuchon et le modem, comme illustré ci-dessous.

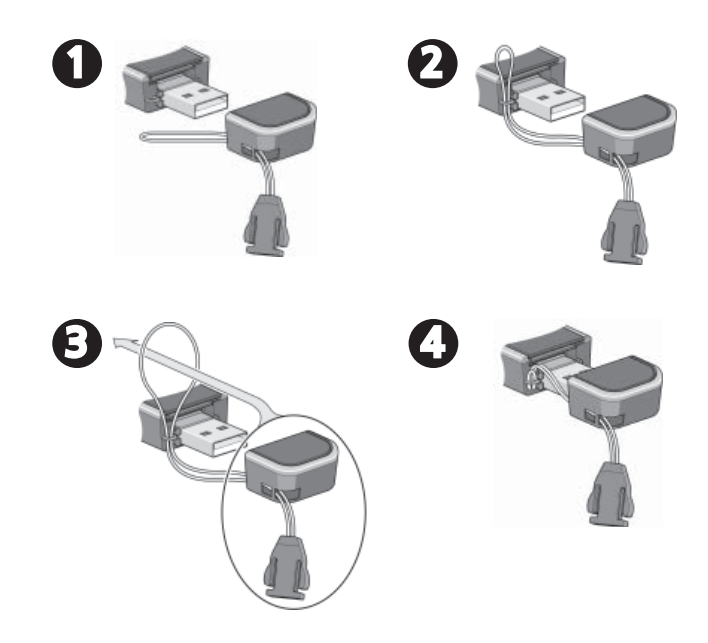

# Modem USB Compass

LED Dati Alimentazione

La confezione comprende:

- Modem USB Compass con TRU-Install™
- La presente Guida rapida
- Cavo di estensione USB
- Clip per laptop
- Cordoncino

In base al gestore di telefonia, la confezione potrebbe inoltre comprendere i seguenti accessori opzionali:

• Custodia

Il modem USB Compass può essere utilizzato con tutti i seguenti sistemi operativi:

- Windows® Vista®
- Windows Vista 64
- Windows XP
- Windows XP x64
- Windows 2000
- Mac OS<sup>®</sup> X 10.4.11 o versione successiva

Slot scheda SIM

Slot scheda microSD™

Connettore USB

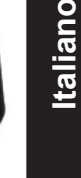

Connettore antenna esterna

Cappuccio 10

#### Installare il modem USB Compass

Questo modem è abilitato di TRU-Install e non richiede un CD per l'installazione.

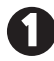

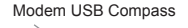

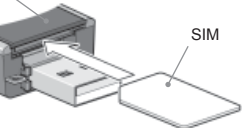

Rimuovere il cappuccio dall'estremità del modem e inserire la scheda SIM nello slot superiore, come indicato nell'illustrazione. Inserire la scheda SIM spingendola leggermente oltre il bordo dell'alloggiamento in plastica, fino a quando non scatta in sede. Per rimuoverla, spingerla verso l'interno e rilasciarla.

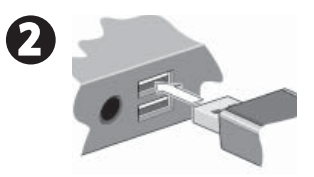

Inserire il modem USB Compass nello slot USB.

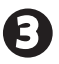

### Sistema operativo Windows

Fare clic su **Connetti**. Se viene richiesto di configurare un profilo, fare clic su Sì. La finestra Connessioni si apre nel riquadro Profili. Selezionare il proprio provider di servizi dall'elenco di profili predefiniti. Se il provider di servizi non è presente nell'elenco, bisogna contattarlo.

Fare clic su **OK**. È ora possibile utilizzare il modem USB Compass.

Per accedere alla guida in linea di 3G Watcher, selezionare **? > Argomenti della guida**.

#### Mac OS<sup>®</sup> X

Dopo aver inserito il modem, viene visualizzata la cartella TRU-Install. Avviare il pacchetto dell'Installer e seguire le istruzioni visualizzate per installare il software.

È ora possibile utilizzare il modem USB Compass.

#### Fissare il cordoncino

Per tenere insieme tutti i componenti è opportuno far passare il cordoncino attraverso il cappuccio e il modem, come indicato nelle illustrazioni.

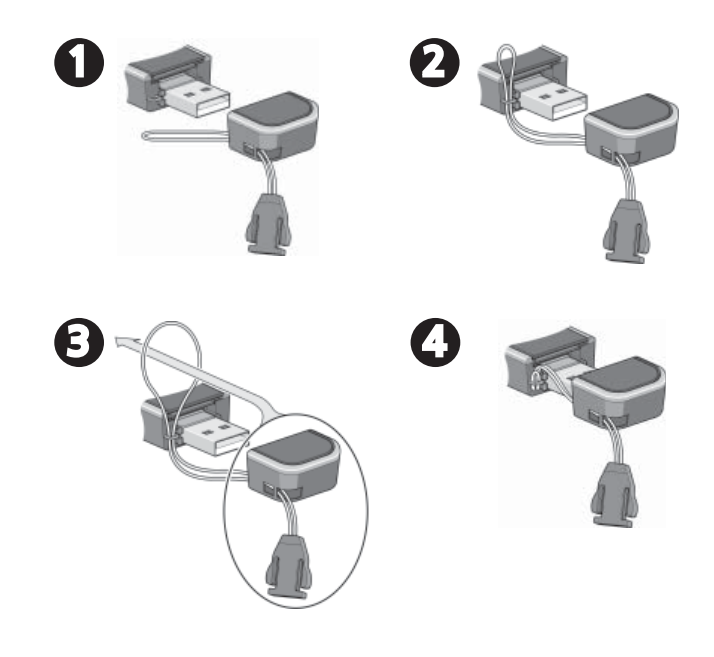

# Bienvenido al módem USB Compass

Contenido del paquete:

- Módem USB Compass con TRU-Install™
- Esta guía de inicio rápido
- Cable de extensión USB
- Clip para acoplarlo al portátil
- Cordón

Dependiendo del proveedor de servicio, el paquete también puede incluir estos accesorios opcionales:

• Bolsa de transporte

Puede utilizar el módem USB Compass USB con cualquiera de estos sistemas operativos:

- Windows® Vista®
- Windows Vista 64
- Windows XP
- Windows XP x64
- Windows 2000
- Mac OS<sup>®</sup> X 10.4.11 o posterior

Ranura para Tarjeta microSD™ Ranura para Tarjeta USIM

Conector USB

Indicadores LED Datos Alimentación

Tapa

Conector de antena exterior

#### Instale el módem USB Compass

Este módem dispone de TRU-Install y no necesita un CD de instalación.

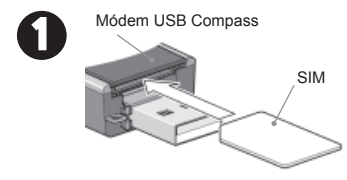

Quite la tapa del extremo del módem e inserte la tarjeta SIM en la ranura superior, tal y como se muestra en la ilustración. Introduzca la tarjeta SIM empujándola un poco más allá del borde de la cubierta plástica, hasta que escuche un clic que indica que está en su sitio. Para retirarla, empújela y suéltela a continuación.

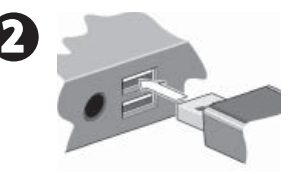

Introduzca el módem USB Compass en la ranura USB.

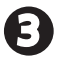

#### Sistema operativo Windows

Haga clic en **Conectar**. Si se le pide que configure un perfil, haga clic en Sí. La ventana Conexiones aparece en el panel Perfiles. En la lista de perfiles predeterminados, seleccione su proveedor de servicios. Si el proveedor de servicios no aparece en la lista, póngase en contacto con él.

Haga clic en **Aceptar**. El módem USB Compass ya está listo para utilizarse.

Para acceder al sistema de ayuda de 3G Watcher, seleccione **Ayuda > Temas de ayuda**.

#### Mac OS<sup>®</sup> X

Después de insertar el módem, aparecerá la carpeta TRU-Install. Inicie el paquete de instalación y siga las instrucciones que aparecen en pantalla para instalar el software .

El módem USB Compass ya está listo para utilizarse.

#### Acople el cordón

Para tenerlo todo junto, es buena idea ensartar el cordón en la tapa y el módem, tal y como muestran las ilustraciones.

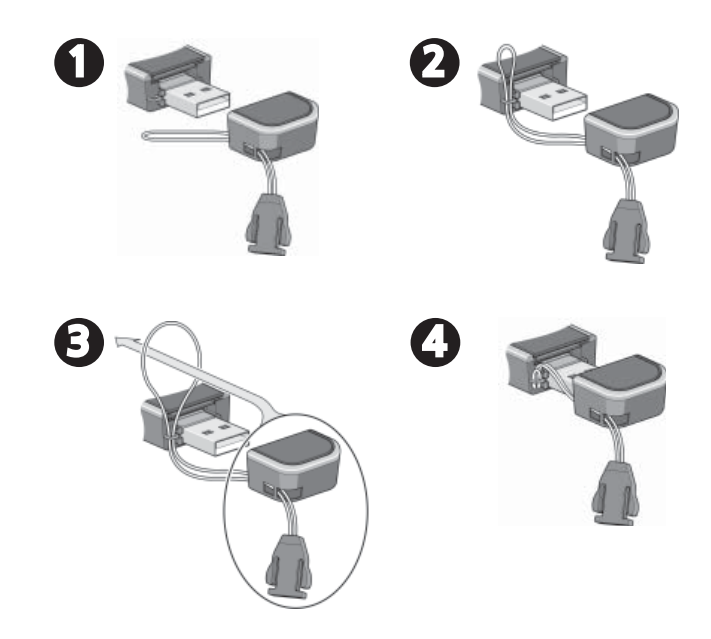

# Bem-vindo ao modem USB Compass

A embalagem contém:

- Modem USB Compass com TRU-Install™
- Este Guia de início rápido
- Cabo de extensão USB
- Clipe para laptop
- Cordão

Dependendo de sua operadora, a embalagem também terá estes acessórios opcionais:

• Estojo

Você pode usar o modem USB Compass com qualquer um destes sistemas operacionais:

- Windows® Vista®
- Windows Vista 64
- Windows XP
- Windows XP x64
- Windows 2000
- Mac OS<sup>®</sup> X 10.4.11 ou posterior

Slot de cartão microSD™ Slot de cartão SIM Conector USB LEDs Dados Alimentação

Tampa de proteção

Conector de antena externa

#### Instale o modem USB Compass

Este modem é habilitado para TRU Install e não requer um CD para a instalação.

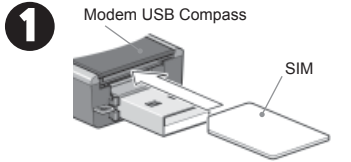

Remova a tampa de proteção da ponta do modem e insira o cartão SIM no slot superior, como mostrado na ilustração. Empurre o cartão SIM um pouco além da borda do corpo de plástico até que ele encaixe, com um clique. Para removê-lo, empurre-o e, em seguida, solte-o.

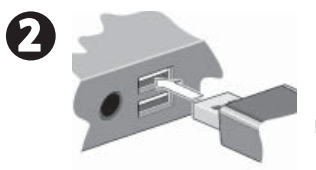

Insira o modem USB Compass no slot USB.

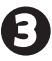

### Sistema operacional Windows

Clique em **Conectar**. Se for solicitado a configurar um perfil, clique em **Sim**. A janela Conexões é exibida com o painel Perfis. Na lista de perfis padrão, selecione o seu provedor de serviços. Se o seu provedor de serviços não estiver na lista, entre em contato com ele.

Clique em **OK**. O modem USB Compass já está pronto para ser usado.

Para acessar o sistema de Ajuda no 3G Watcher, selecione **Ajuda > Tópicos da Ajuda**.

#### Mac OS<sup>®</sup> X

Após a inserção do modem, a pasta TRU-Install é exibida. Inicie o pacote de instalação e siga as instruções na tela para instalar o software.

O modem USB Compass já está pronto para ser usado.

#### Conecte o cordão

Para manter todos os componentes seguros, é aconselhável passar o cordão pela tampa de proteção e pelo modem, como mostrado nas ilustrações.

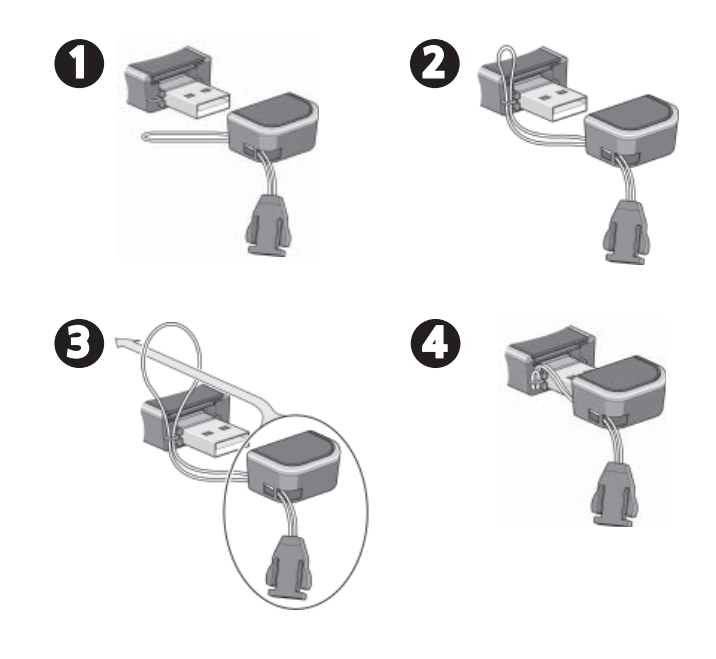

### Modem USB Compass — omówienie

Opakowanie zawiera:

- Modem USB Compass z technologią TRU-Install™
- Niniejszy poradnik "Pierwsze kroki"
- Kabel przedłużający USB
- Zaczep do komputera przenośnego
- Wstażka

Zależnie od operatora internetowego opakowanie może także zawierać poniższe akcesoria opcjonalne:

• Futerał transportowy

Modem USB Compass można wykorzystywać w każdym z poniższych systemów operacyjnych:

- Windows® Vista®
- Windows Vista 64
- Windows XP
- Windows XP x64
- Windows 2000
- Mac OS<sup>®</sup> X 10.4.11 lub nowszy

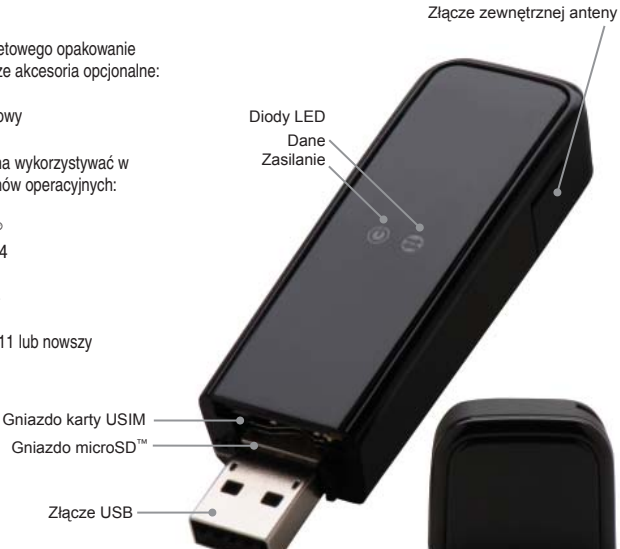

Kapturek

### Instalacja modemu USB Compass

Ten modem obsługuje technologię TRU-Install i do instalacji nie wymaga dysku CD.

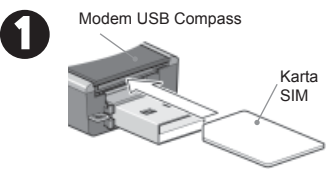

Zdejmij kapturek z końca modemu i włóż kartę SIM do górnego gniazda, jak przedstawiono na ilustracji. Wciśnij kartę SIM trochę za krawędź plastikowej obudowy — aż zatrzaśnie się. Aby ją wyjąć, popchnij ją do środka, a następnie wysuń.

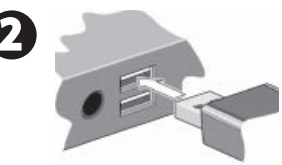

Włóż modem USB Compass do gniazda USB.

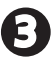

### System operacyjny Windows System operacyjny

Kliknij przycisk **Połącz**. Jeśli wyświetlony zostanie monit o skonfigurowanie profilu, kliknij przycisk Tak. Otwarte zostanie okno Połączenia, w którym widoczny będzie panel Profile. Z listy profili domyślnych wybierz operatora internetowego. Jeśli operator, z którego usług Państwo korzystają, nie jest wymieniony na liście, należy skontaktować się z nim.

Kliknij przycisk **OK.** Modem USB Compass jest gotowy do użytku.

Aby skorzystać z systemu Pomocy w aplikacji 3G Watcher, wybierz kolejno opcje **Pomoc > Tematy pomocy.**

# Mac OS® X

Po włożeniu modemu do gniazda wyświetlony zostaje folder TRU-Install. Uruchom pakiet Instalatora i postępuj zgodnie z instrukciami wyświetlanymi na ekranie, aby zainstalować oprogramowanie.

Modem USB Compass jest gotowy do użycia.

#### Dołączanie wstążki

Aby zapobiec zgubieniu elementów modemu, warto przewlec wstążkę przez kapturek i modem, jak przedstawiono na ilustracji.

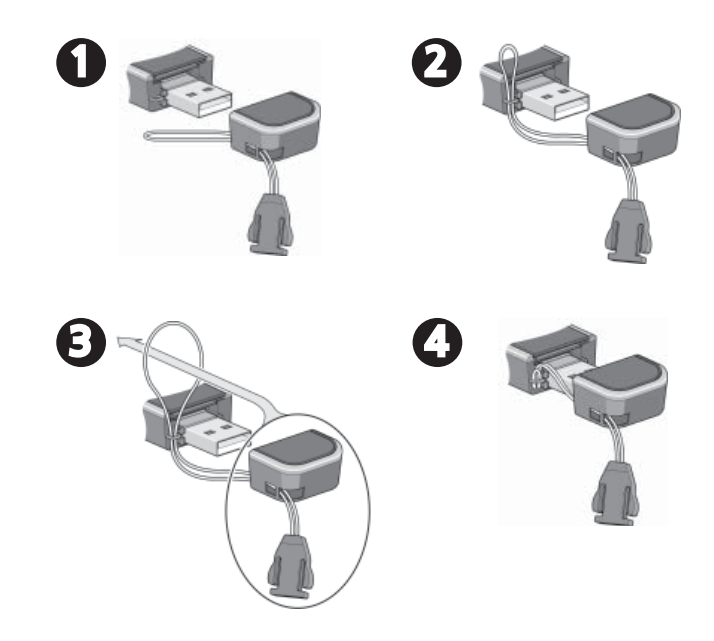

# Děkujeme za zakoupení modemu USB Compass

Kontrolky LED Data Napájení

Obsah balení:

- Modem USB Compass s technologií TRU-Install™
- Tato Stručná příručka
- Prodlužovací kabel USB
- Příchytka k přenosnému počítači
- Zavěšovací šňůrka

V závislosti na dodavateli může balení obsahovat následující volitelné příslušenství:

• Pouzdro

Modem USB lze použít s následujícími operačními systémy:

- Windows® Vista®
- Windows Vista 64
- Windows XP
- Windows XP x64
- Windows 2000
- Mac OS<sup>®</sup> X 10.4.11 nebo novější

Slot pro paměťovou kartu microSD™ Slot pro SIM kartu

Konektor USB

**Česky**

Ochranný kryt

Konektor pro externí anténu

#### Instalace modemu USB Compass

Tento modem umožňuje instalaci pomocí technologie TRU-Install, při níž není vyžadován disk CD.

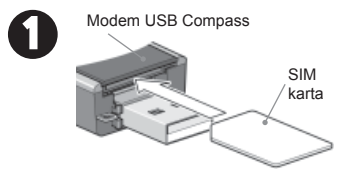

Sejměte ochranný kryt z konektoru a způsobem uvedeným na obrázku vložte SIM kartu do horního slotu modemu. SIM kartu lehce zastrčte až za okraj plastového krytu tak, aby zacvakla na své místo.

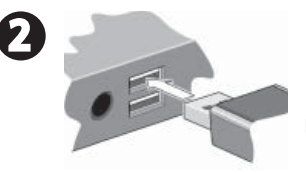

Připojte modem USB Compass k USB konektoru.

3

### Windows

Klepněte na příkaz Připojit. Budete-li vyzváni ke konfiguraci profilu, klepněte na tlačítko Ano. V okně Profily se otevře podokno Připojení. V seznamu výchozích profilů vyberte svého poskytovatele služeb. Pokud není váš poskytovatel služeb v seznamu uveden, obraťte se přímo na něj.

Klepněte na tlačítko **OK.** Modem USB Compass je připraven k použití.

Nápovědu v systému 3G Watcher otevřete příkazem **Nápověda > Témata nápovědy**.

### Mac OS<sup>®</sup> X

Po připojení modemu se zobrazí složka TRU-Install. Spusťte program Installer a proveďte instalaci podle pokynů na obrazovce.

Modem USB Compass je připraven k použití.

#### Připojení zavěšovací šňůrky

Způsobem uvedeným na obrázku protáhněte zavěšovací šňůrku ochranným krytem a očkem na modemu, aby tak obě části byly neustále pohromadě.

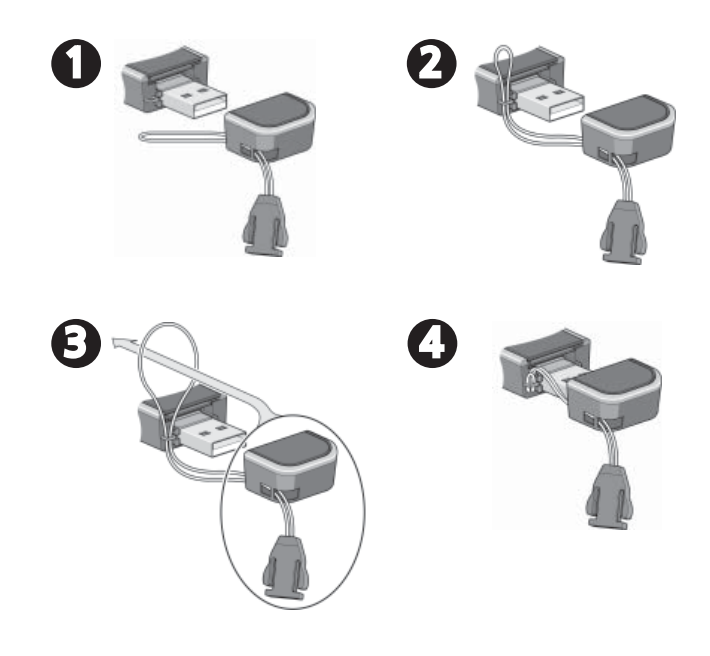

# Compass USB モデムをお買い求めいただき、あ りがとうございます。

2 つの LED データ 電源

お手元のパッケージは以下のものを含みます。

- TRU-Install™ 付き Compass USB モデム
- 本クイック スタート ガイド
- USB 拡張ケーブル
- ラップトップ用クリップ
- ストラップ

お買い求めのキャリアにより、パッケージには以下の オプション付属品が入っている場合があります。

• 持ち運び用ポーチ

以下のオペレーティング システムで Compass USB モデム を使用することができます。

- Windows® Vista®
- Windows Vista 64
- Windows XP
- Windows XP x64
- Windows 2000
- Mac OS® X 10.4.11 以降のユーザー

マイクロ SD™ スロット USIM カードスロット

USB コネクター

外部アンテナコネクタ

キャップ

#### お使いの Compass USB モデムのインストール

このモデムは TRU-Install 仕様ですので、インストール CD は必要ありません。

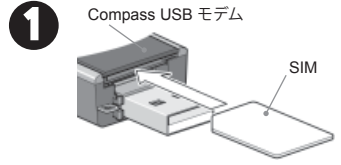

図に示すように、キャップをモデムの端から取り外し、SIM カードを上部のスロットに挿入します。 SIM カードを、 フェースプレートの端へ向かってクリック音がするまで わずかに押します。 カードを取りはずすには、再び押し ます。

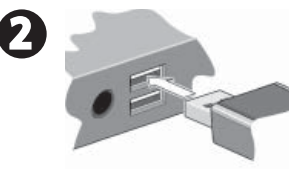

3

USB スロットに Compass USB モデムを挿入します。

#### Windows オペレーティング システム

[接続] をクリックします。プロファイルを設定するメッセー ジが表示された場合、[はい] をクリックします。[接続] ウィン ドウで [プロファイル] ペインが開かれます。デフォルト プ ロファイルのリストから、ご使用のサービス プロバイダを選 択します。リストにない場合は、その旨をご使用のサービス プロバイダに連絡してください。

[**OK**] をクリックします。Compass USB モデムの使用準 備ができました。

3G Watcher で ヘルプシステムにアクセスするには、 [ヘルプ]**>**[ヘルプトピック] を選択します。

#### Mac OS® X

モデムを挿入すると、TRU-Install フ ォルダが表示されます。インスト ーラ パッケージを起動し、画面 に表示された指示に従いソフトウェア をインストールします。

Compass USB モデムの使用準備が できました。

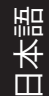

26

#### ストラップの取付け

部品が離ればなれになるのを防ぐため、図のように、ストラップをキャップとモデムに通す ことをお薦めします。

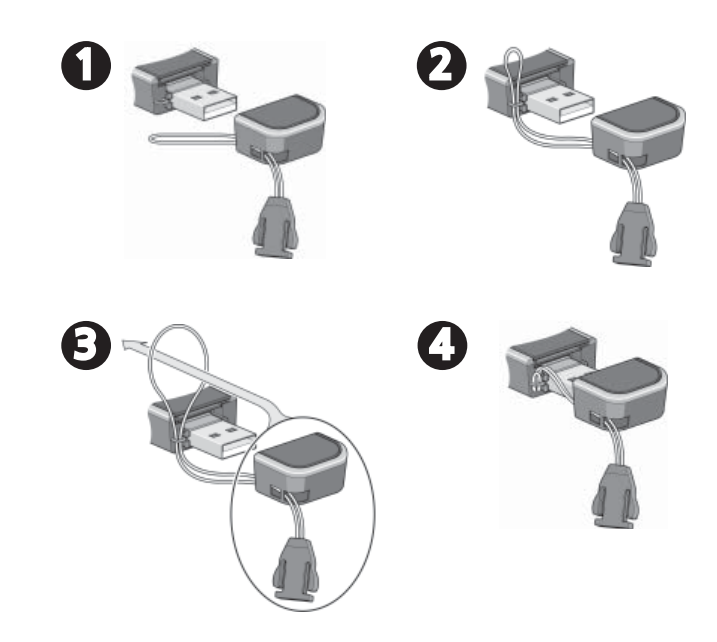

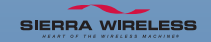

#### 2131088 Rev. 1.0 (September 2008) © 2008 Sierra Wireless. All rights reserved.

AirCard® and Heart of the Wireless Machine® are registered trademarks of Sierra Wireless. Watcher® is a trademark of Sierra Wireless, registered in the European Community. Sierra Wireless, the Sierra Wireless logo, the red wave design, TRU-Install™, and Compass™ are trademarks of Sierra<br>Wireless. Windows® and Vista® are registered trademarks of Microsoft Corporati other countries. Other trademarks are the property of the respective owners.